# Staying Compliant with sciENcv

Stephanie Tofighi, MSPP Faculty Research Development Office

# Agenda

. Review the Steps to Follow · Assess Individual Situations · Identify Correct Tools to Use • Hands-on Activity Using sciENcv

# Steps to Follow

# Administrative [Steps to Get Started](https://www-myendnoteweb-com.libproxy.unm.edu/EndNoteWeb.html)

- Definitely create your My NCBI account [https://www.ncbi.nlm.ni](https://orcid.org/signin)h.gov/myncbi/
- Possibly create an online Endnote account through UNM Library https://www-myendnotewebcom.libproxy.unm.edu/EndNoteWeb.html
- Possibly create an ORCiD ID account https://orcid.org/signin

# **Next Steps with UNM Researchers**

### Direct PI to do the following:

- Create their My NCBI account, if needed
- Delegate access to their My Bibliography and  $2_{\cdot}$ sciENcv to your account
- Link their ORCiD ID account to their sciENcv  $\mathcal{S}_{-}$ account

#### **AND/OR**

- Send you a ris file of their publications (if  $3.$ applicable)
- 4. Send their most current NSF biosketch and current and pending documents to transfer

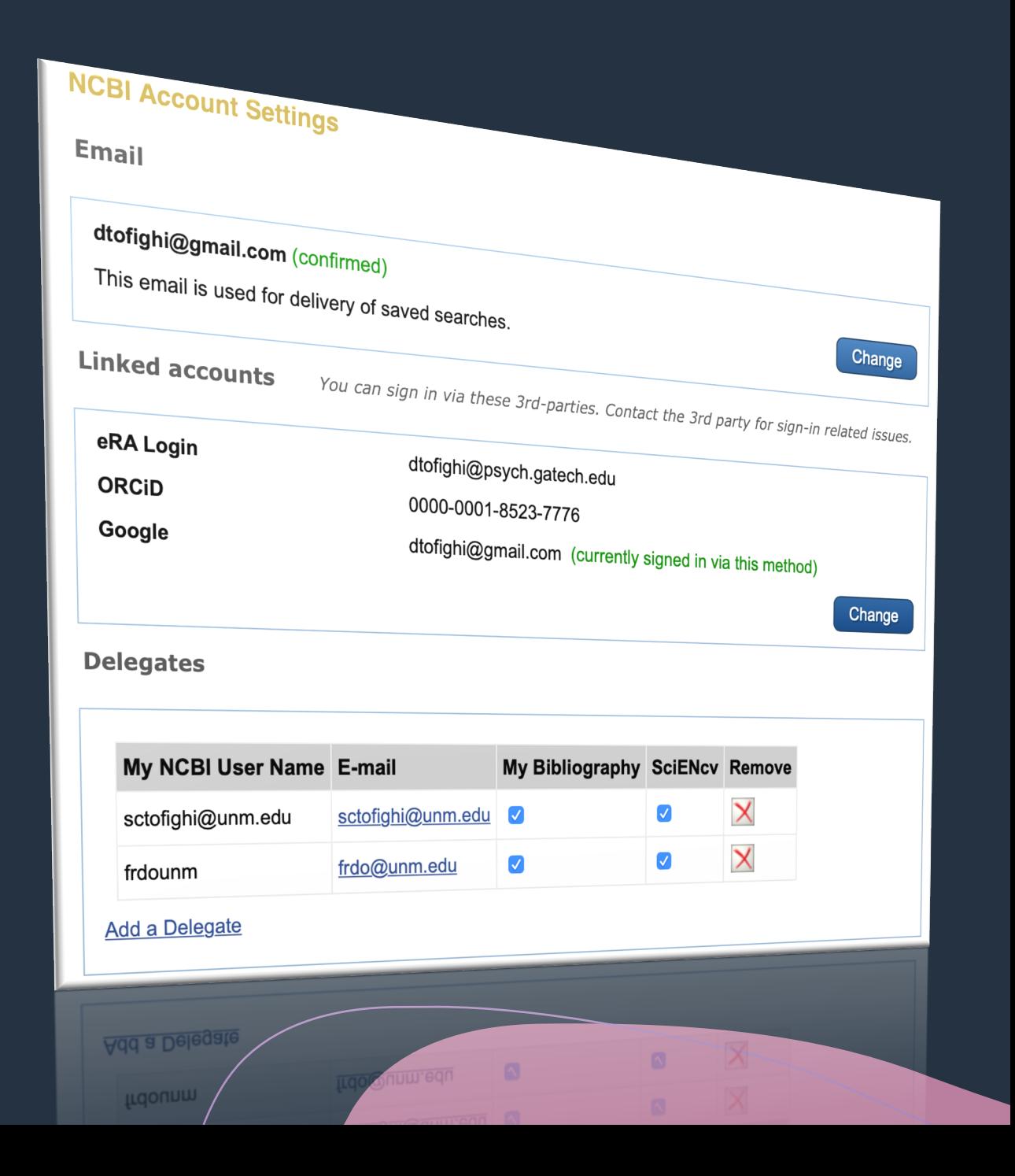

## Administrative Delegations

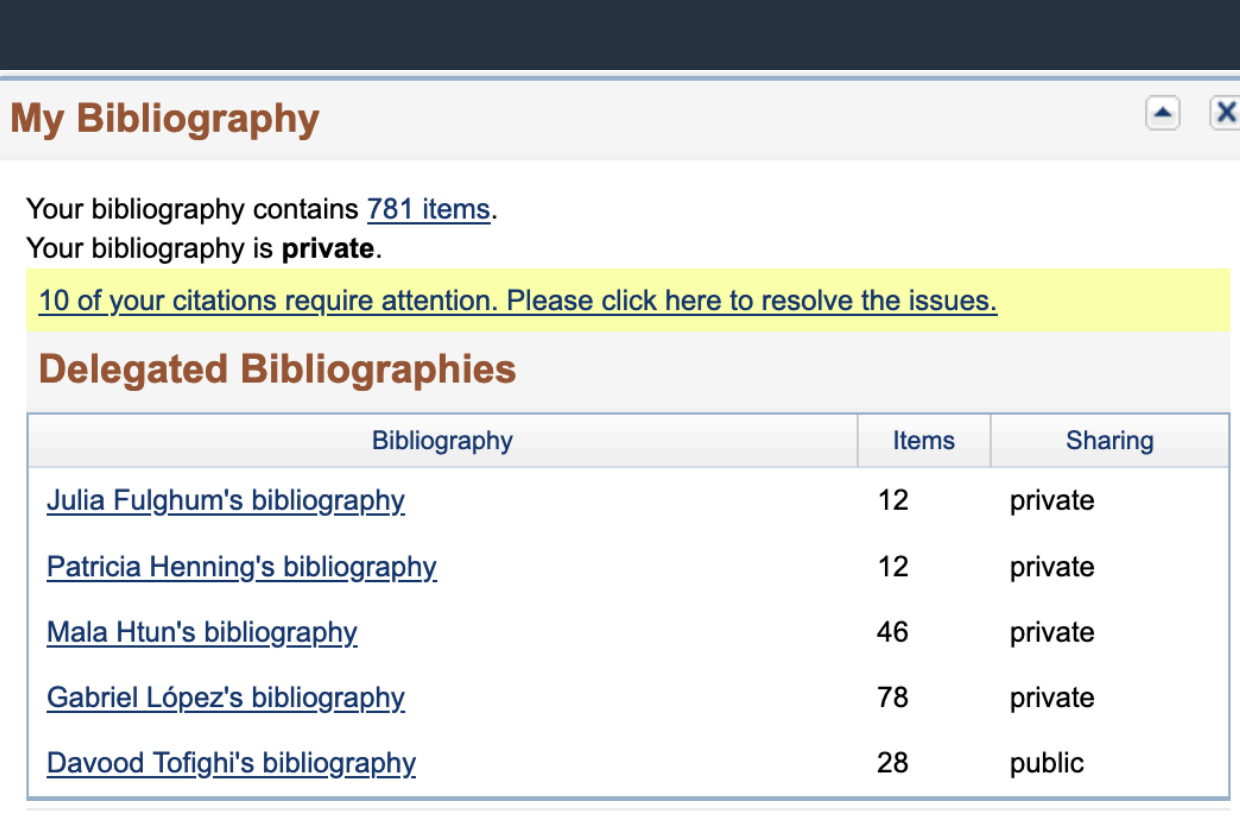

**Manage My Bibliography »** 

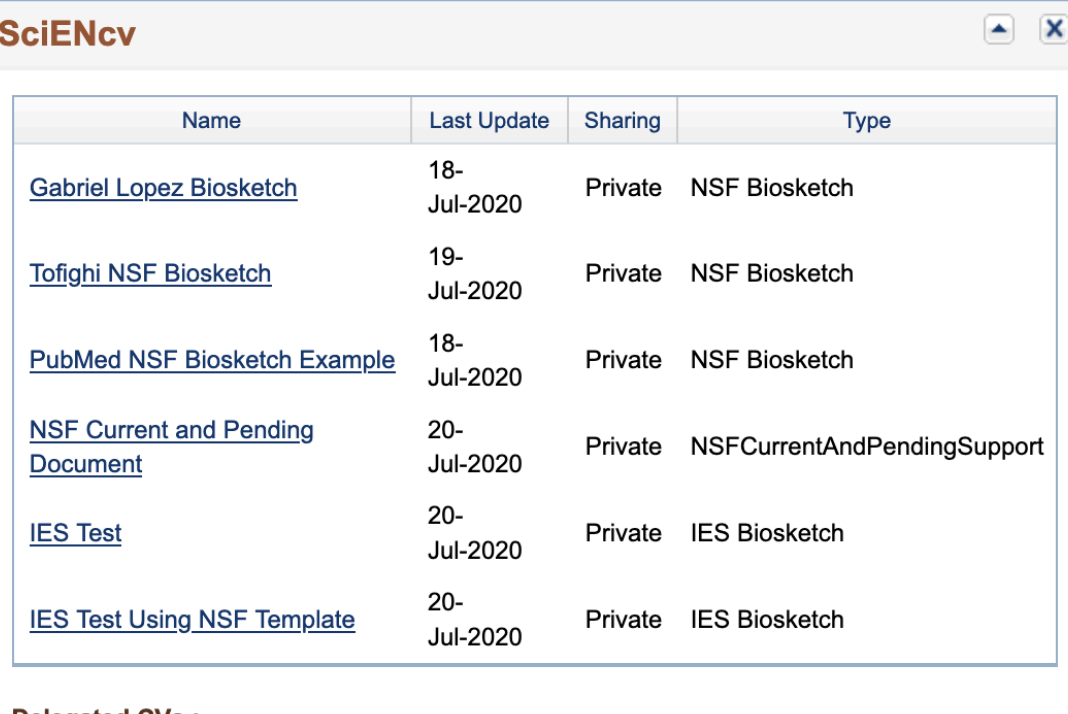

#### **Delegated CVs:**

gplopez@unm.edu

julia.fulghum@gmail.com

pahenning

malahtun@unm.edu

dtofighi@psych.gatech.edu

Hachtplatz/ Uhr

# How to Assess Individual **Situations**

# How Familiar is the PI with My NCBI?

### My NCBI User Faculty

- Already have My NCBI account
- eRA Commons ID linked with PubMed that automatically feeds into their My NCBI
- Updated ORCiD ID account also linked to their My NCBI

### My NCBI Novice Faculty

- . No history using My NCBI
- No or limited NIH experience
- Non-existent or not updated **ORCiD ID account**

# Evaluating Availability of e-Publications

- 1. Publications Already Linked to PI's My NCBI
- · eRA Commons ID linked to all or most publications available on PubMed
- ORCiD ID Account linked and updated with current information
- 2. Unlinked e-Publications are Still Available
- Pl is able to share ris file of their publications with administrator
- Administrator can pull PI publications from PubMed directly to PI's My Bibliography

## Evaluating Availability of e-Publications

- 3. e-Publications are not available from PI or through PubMed
- Administrator can add publications manually to My Bibliography
- Administrator can build electronic list of Pl's publications and import ris file

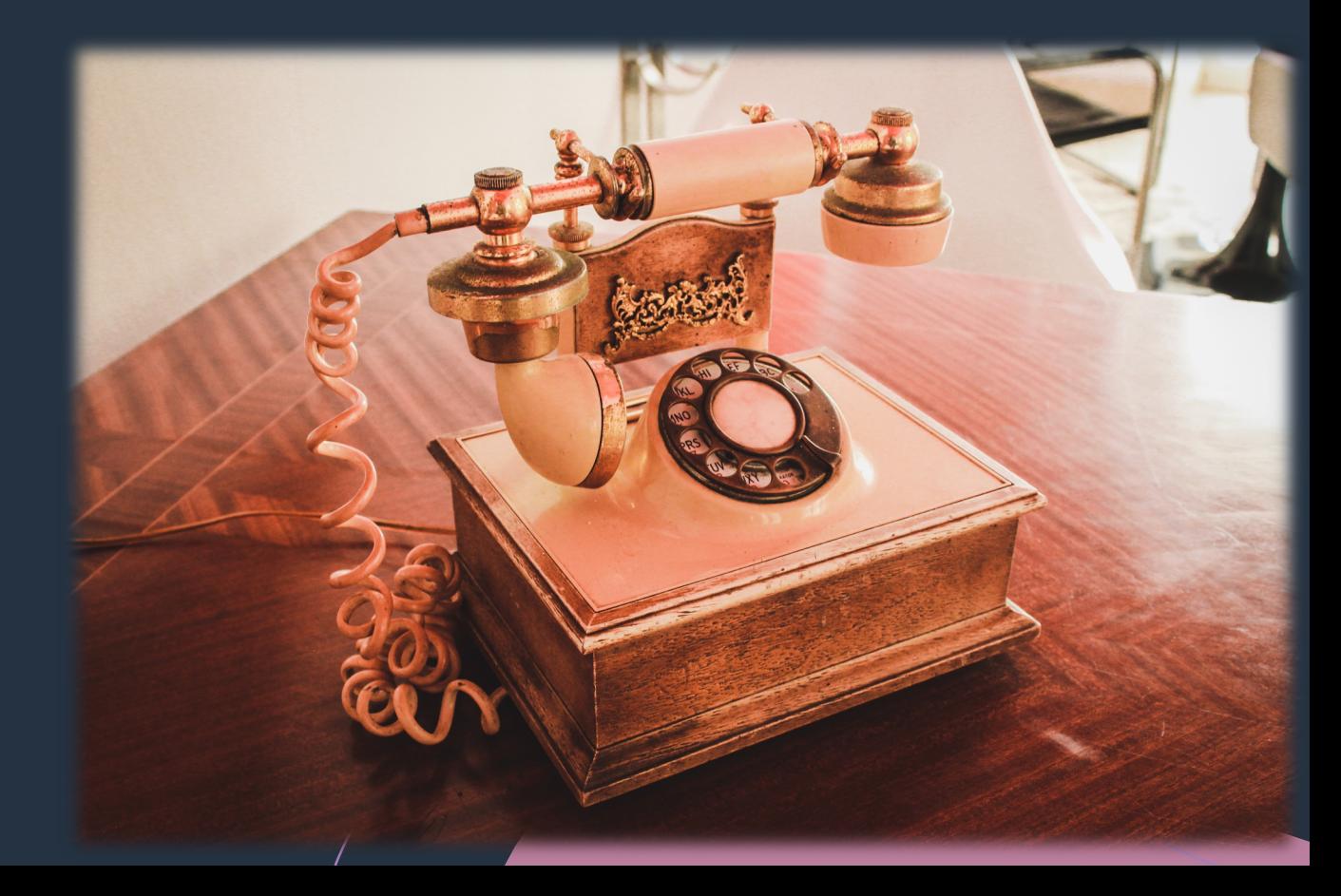

# **Identify Correct** Tools to Use

## **Identified Problem**

- 1. Linked e-Publications not available and adding them manually takes too long
- 2. PI shares a bibtex file instead of a ris file
- 3. Original synergistic activities include text syntax
- 4. Pl's biosketch transfer exceeds 2 page limit
- 5. Pl is unresponsive and doesn't delegate My NCBI access in time

### **Prospective Tool**

- **BibDesk Application** ව.
- b. Search Journal article and University abbreviations
	- Use your own My NCBI account to build PI's biosketch with most recent one from PI
- d. Available or free bibliography software like Online Endnote
- e. sciENcv Markdown Syntax

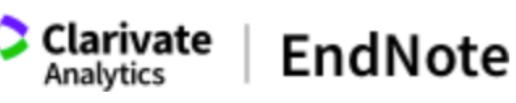

**Iy References** Collect Organize Format Match

> **Online Search New Reference Import References**

#### **Online Search**

#### Step 1

Select database or library catalog connection.

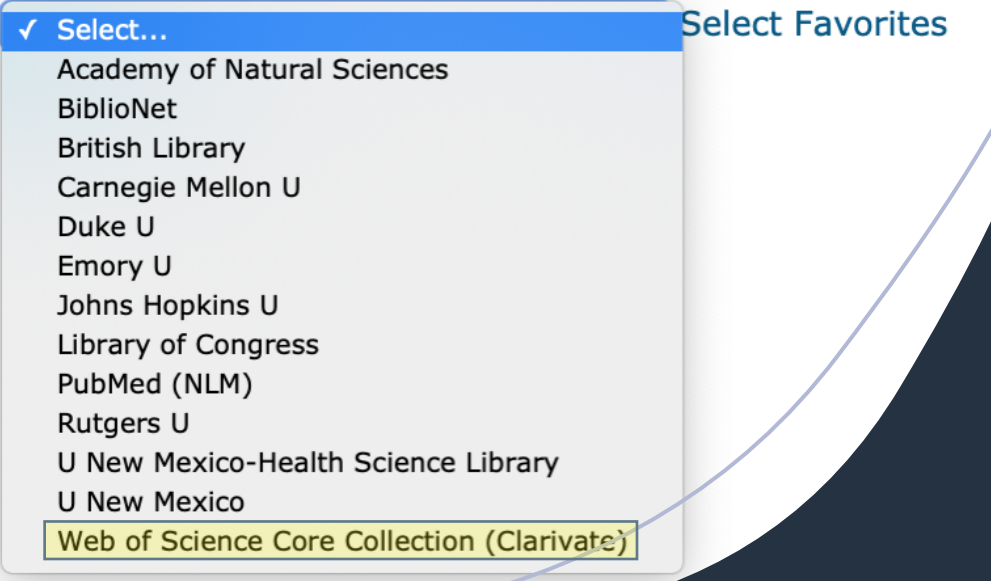

### Using Online Endnote to Build PI's My Bibliography

• Add PI's publications directly to Endnote using several, large databases including Web of Science

• Import references not otherwise found from online journals or google scholar

# Using Online Endnote to Build PI's My Bibliography

- Export ris file from Endnote to import to PI's My Bibliography
- Configure as shown below and then Save the File

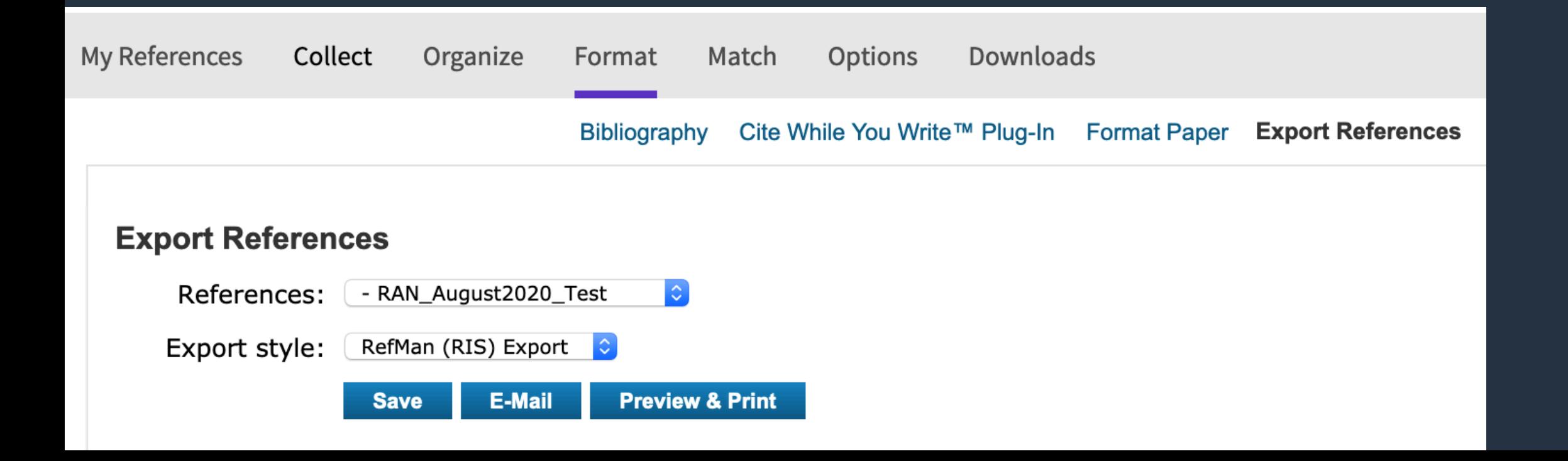

# Hands-on Activity Using sciENcv

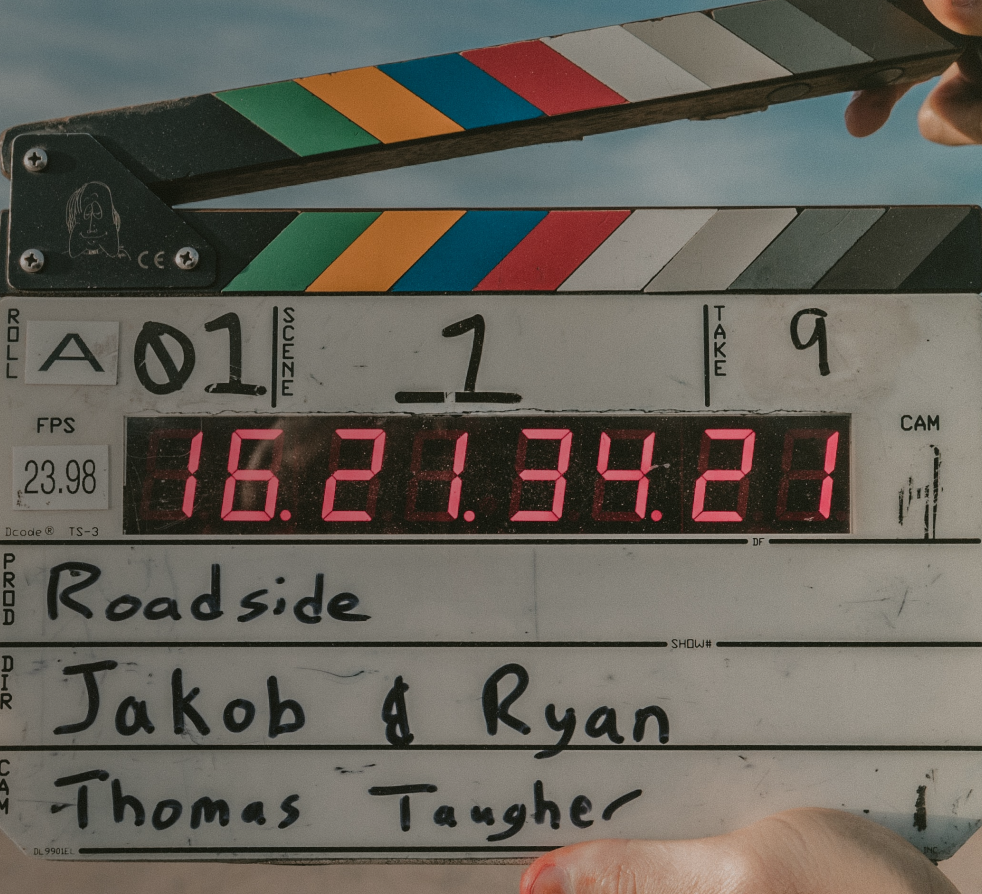